## **How to Give Extra Time on Quizzes**

- First, be sure that the quiz is published.
- Go to Quizzes and locate the quiz.

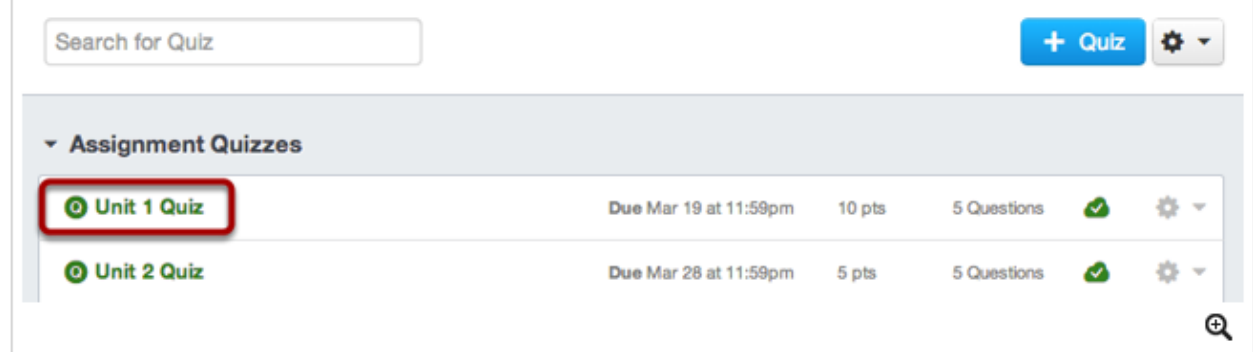

Click to open the quiz and then find the link on the right side of the page that says "Moderate this Quiz".

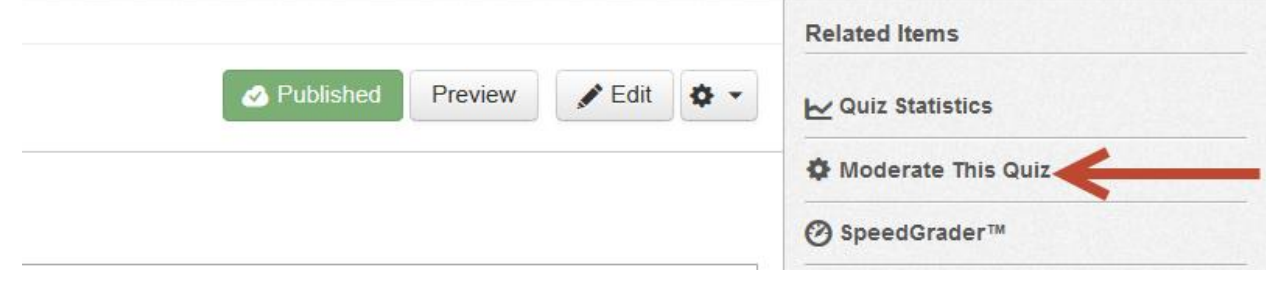

If you only need to add extra time for one student, click on the pencil next to the student's name.

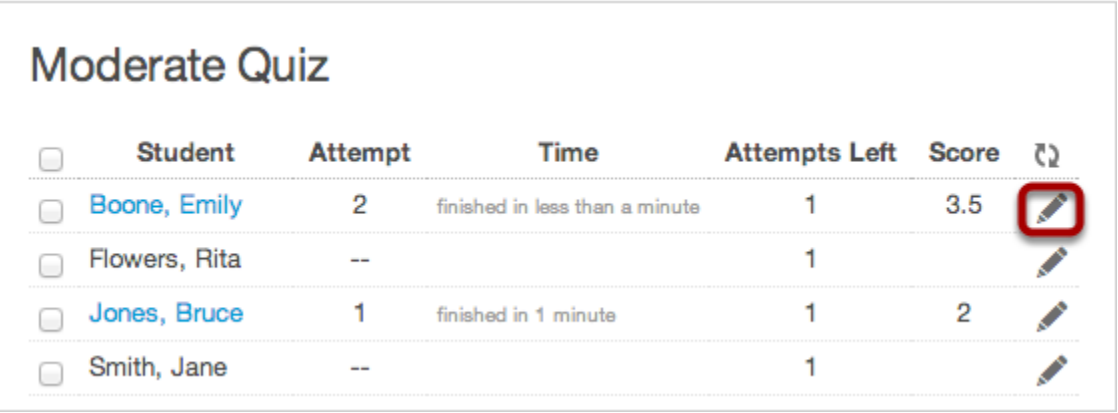

 Fill in the number of extra minutes that the student should have on the quiz. NOTE: "Extra time on every attempt" refers to *only* this quiz – *if* you allow more than one attempt on the quiz.

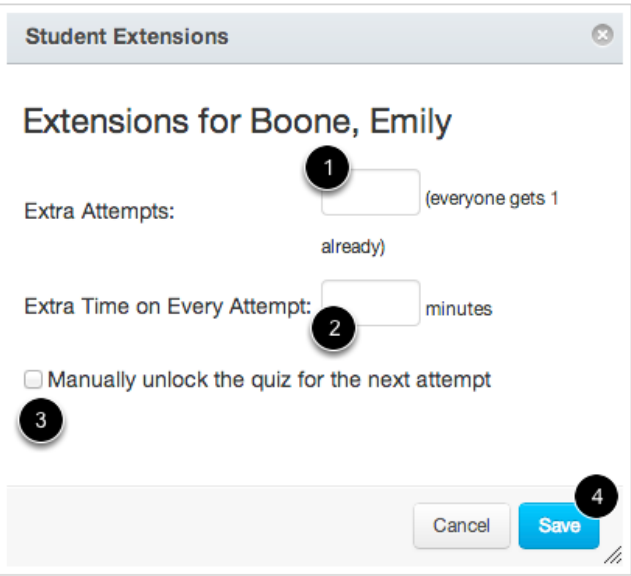

 If you need to give the same amount of extra time to more than one student, check the names of all students who will be receiving extra time.

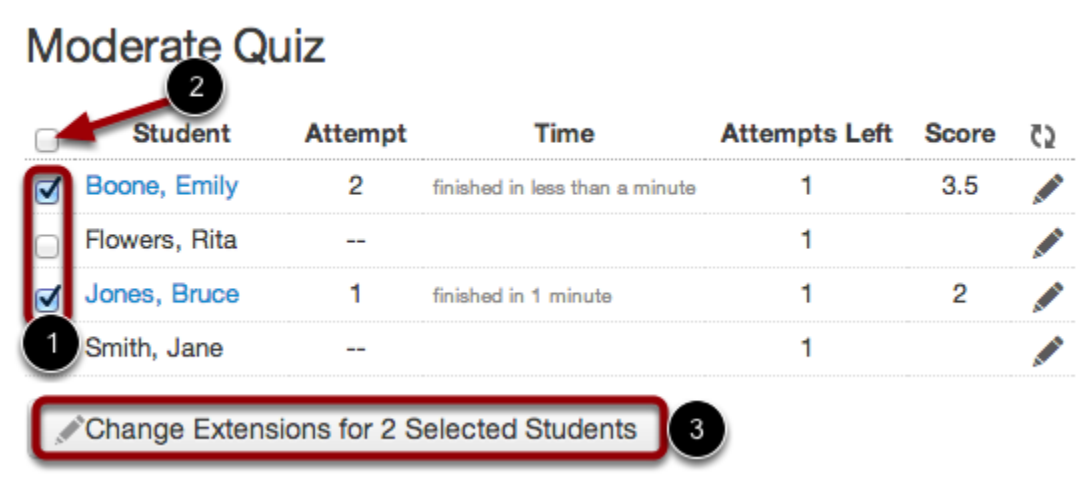

Add the extra time for the students as shown above.